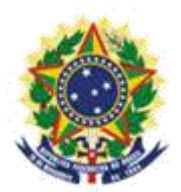

**MINISTRY OF ECONOMY NATIONAL INSTITUTE OF INDUSTRIAL PROPERTY GENERAL COORDINATION OF TECHNOLOGY AGREEMENTS**

**Guide for Submission of the petition for Amendment to the Certificate and/or filing of Addendum**

> Rio de Janeiro 2019

# **Table of Contents**

# **1. Guide for Submission of the petition for Amendment to the Certificate and/or filing of Addendum** 3

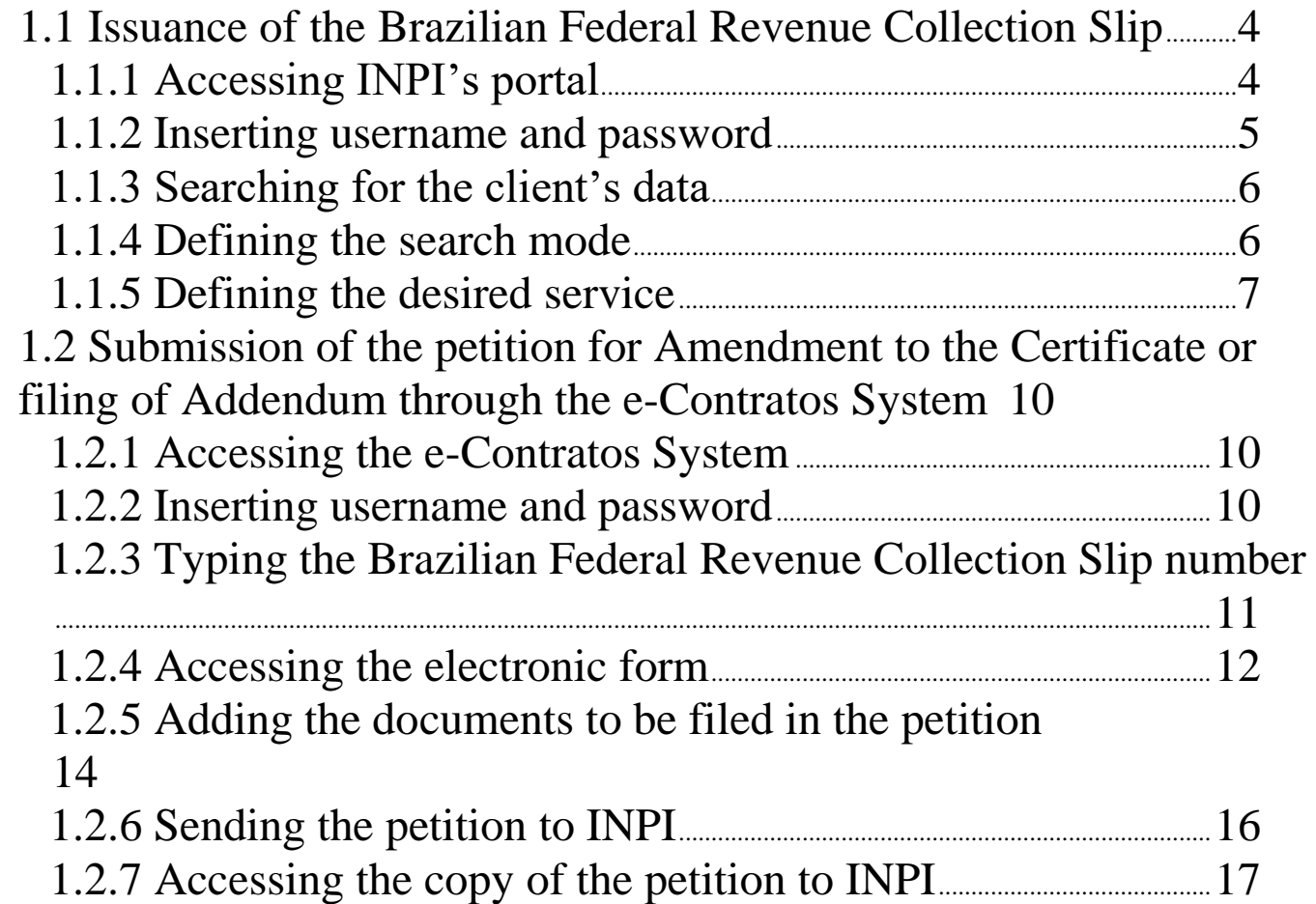

# $E\begin{bmatrix} 0 & \Delta & \Delta^2 & \Delta^2 & \Delta^2 \end{bmatrix}$

2/17

# **1. Guide for Submission of the petition for Amendment to the Certificate and/or filing of Addendum**

The petition for Amendment to the Certificate and/or filing of Addendum is intended for the following situations:

a) filing of Addendum to the Certificate of Annotation or Registration Agreement in effect up to the day of the petition is filed;

b) issuance of a new Certificate of Annotation or Registration due to change in the situation of the application and/or industrial property right object of the annotation or registration with the National Institute of Industrial Property - INPI;

c) issuance of a new Certificate of Annotation or Registration for an additional period provided for in the agreement as long as the Certificate of Annotation or Registration is in effect up to the day the petition is filled;

d) request for correction of the Certificate of Annotation or Registration after sixty (60) days of the issuance of the relevant Certificate of Annotation or Registration, provided that the Certificate of Annotation or Registration is in effect up to the day the petition is filled

The full procedure to request the Amendment to the Certificate or filing of Addendum consists of issuing the GRU (Brazilian Federal Revenue Collection Slip) with service code 407 and fill it in the e-Contratos system, as detailed below.

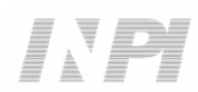

#### **1.1 Issuance of the Brazilian Federal Revenue Collection Slip**

The issuance of the Brazilian Federal Revenue Collection Slip with code 407 of Petition for Amendment to the Certificate or filing of Addendum follows the steps below:

#### **1.1.1 Accessing INPI's portal**

Access "Emita a GRU" (Brazilian Federal Revenue Collection Slip (GRU) Issuance) on the INPI's website homepage (www.inpi.gov.br), as shown in the following figure:

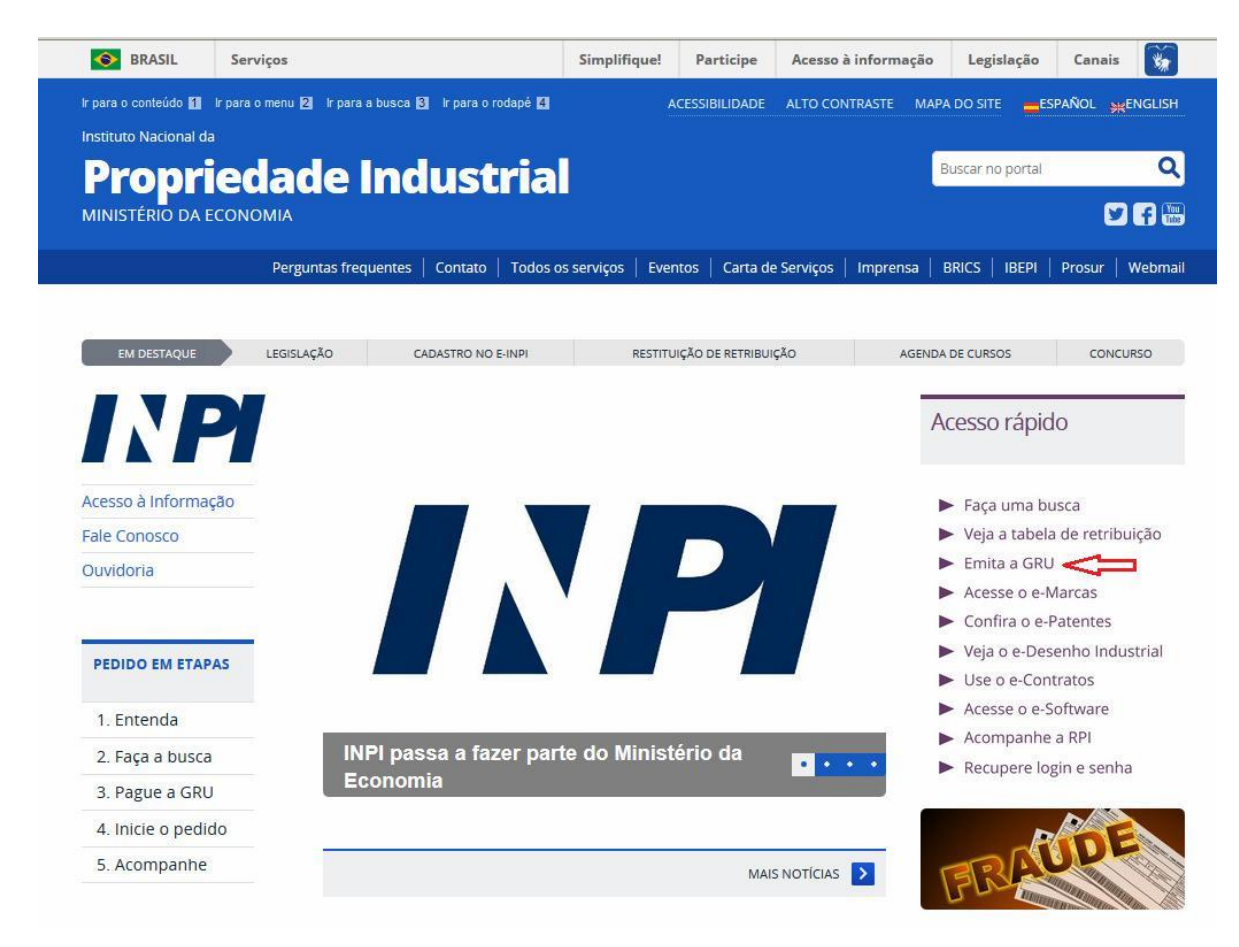

# **1.1.2 Inserting username and password**

Inform username and password, and click on "acessar" (access), as shown in the following figure.

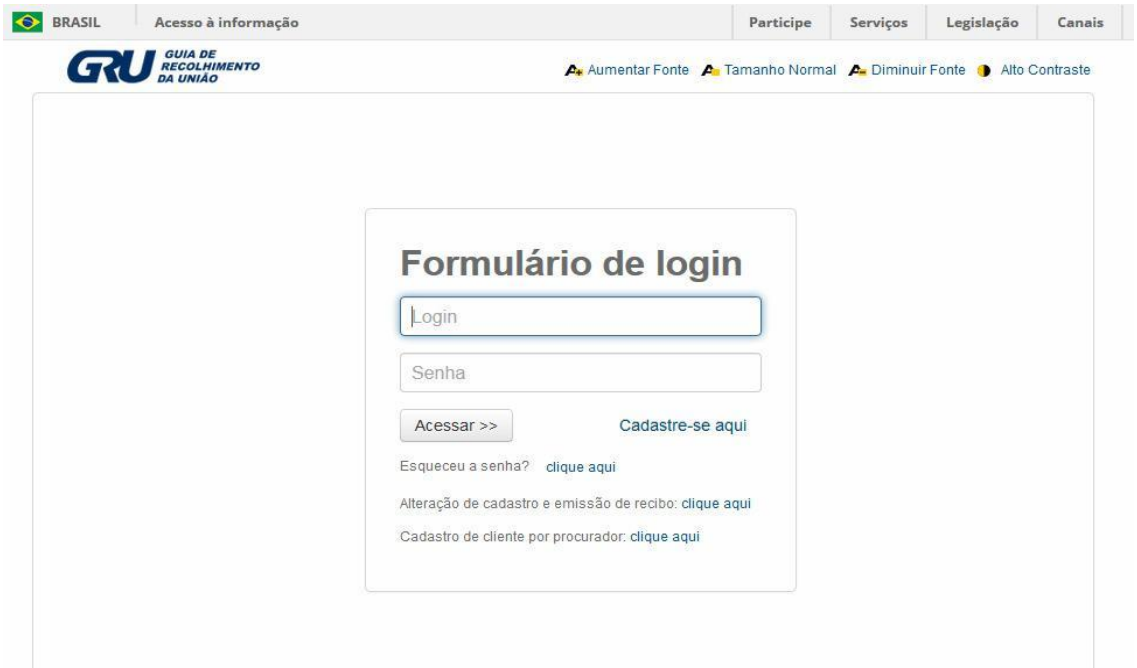

#### **1.1.3 Searching for the client's data**

Click on the symbol next to "Dados do Cliente" (Client's Data), in order to select the client issuing the GRU, as shown in the following figures.

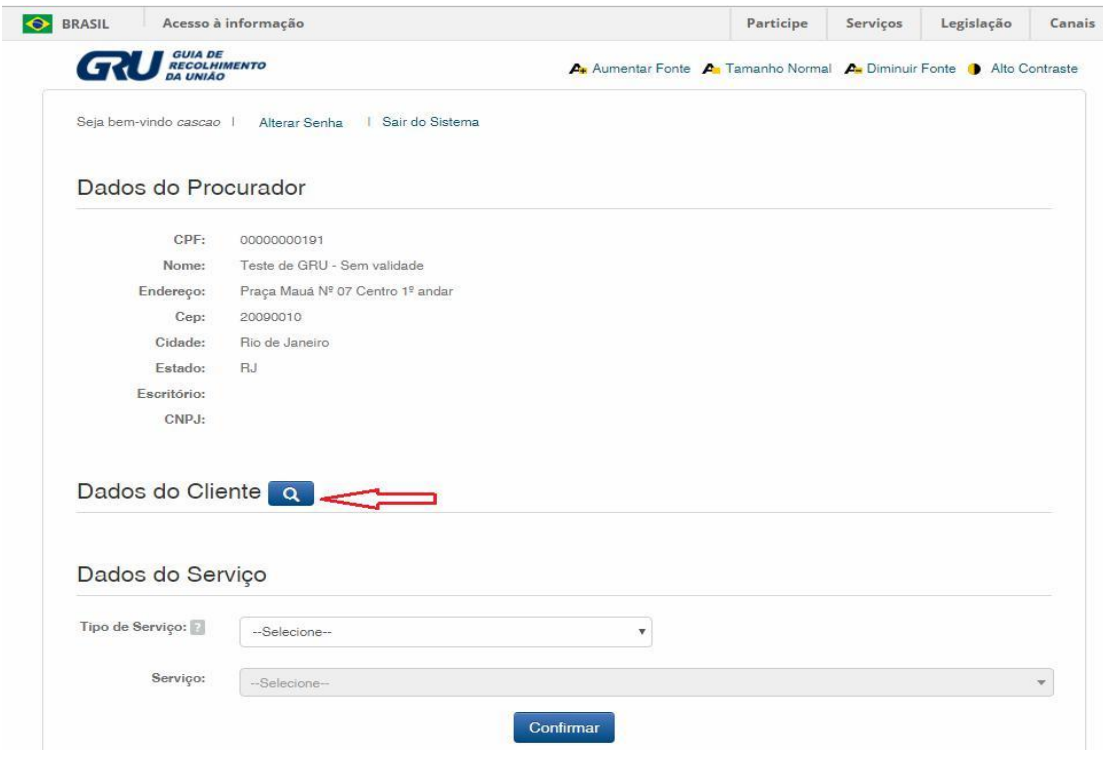

## **1.1.4 Defining the search mode**

Choose how you wish to search for the client, through Individual Taxpayer's Enrollment Number (CPF)/National Corporate Taxpayers Register (CNPJ) or through Name/Corporate Name, clicking on the desired option. And type in the field "Pesquise por" (Search for), as shown in the following figure.

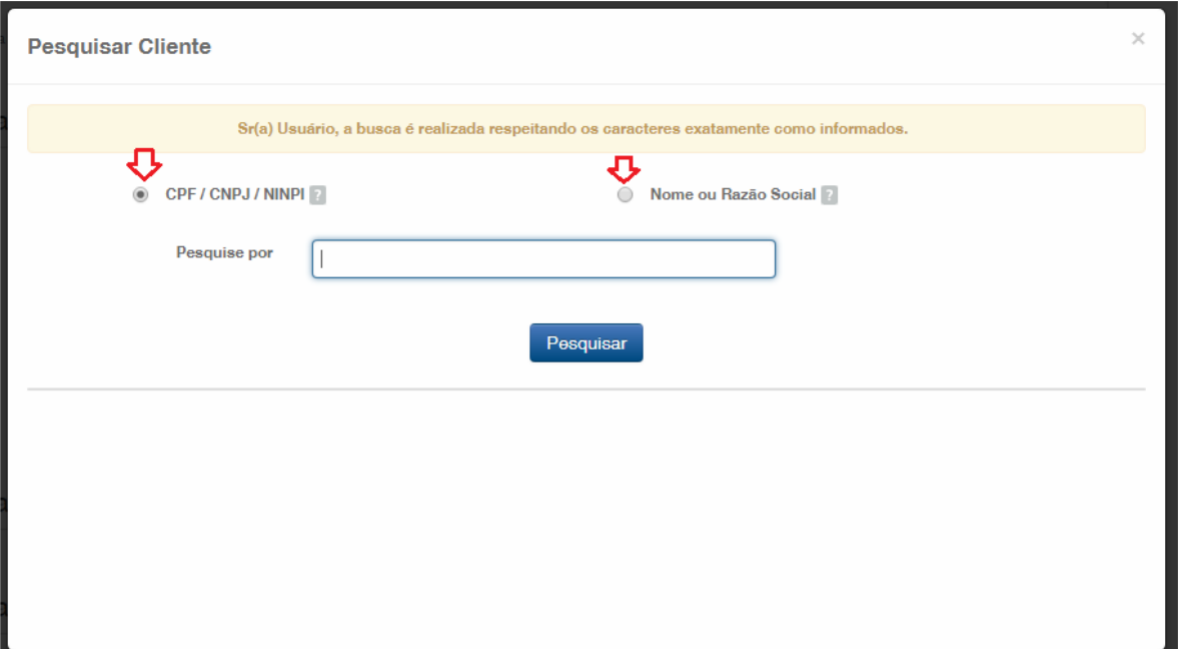

Type the CPF/CNPJ or part of the Name/Corporate Name and the options for selection shall be listed. Choose the corresponding option clicking on "Selecionar" (Select), as shown in the following figure:

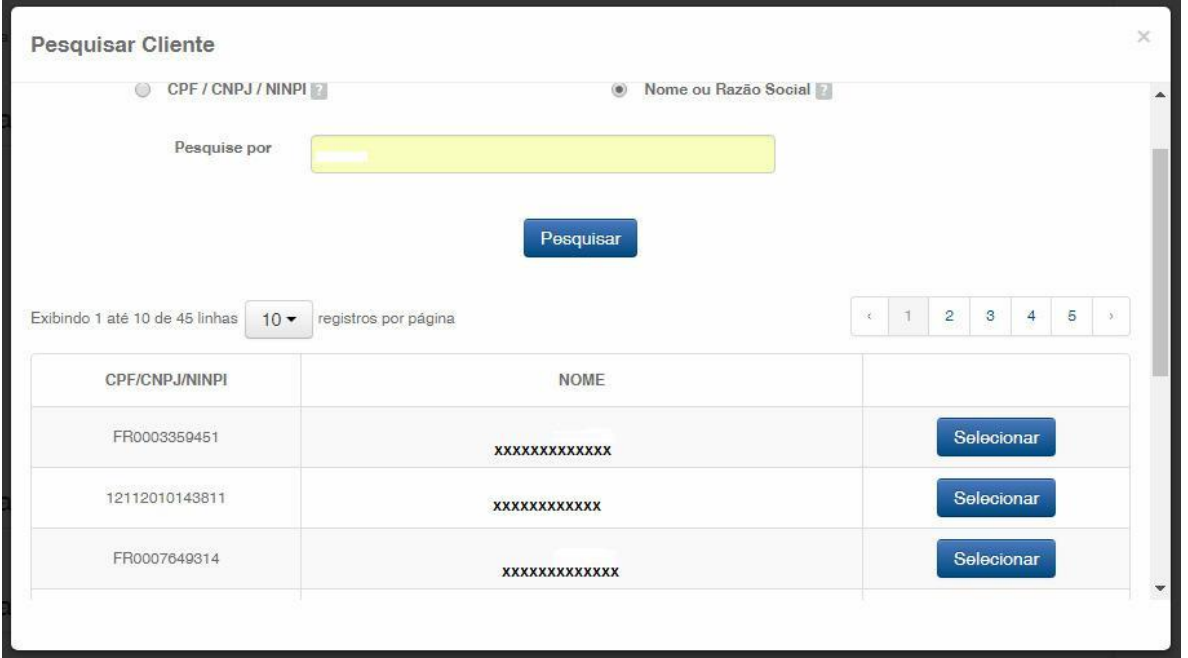

#### **1.1.5 Defining the desired service**

In "Dados do Serviço" (Service Data) you shall select "Tipo de Serviço" (Type of Service) and the actual "serviço" (service).

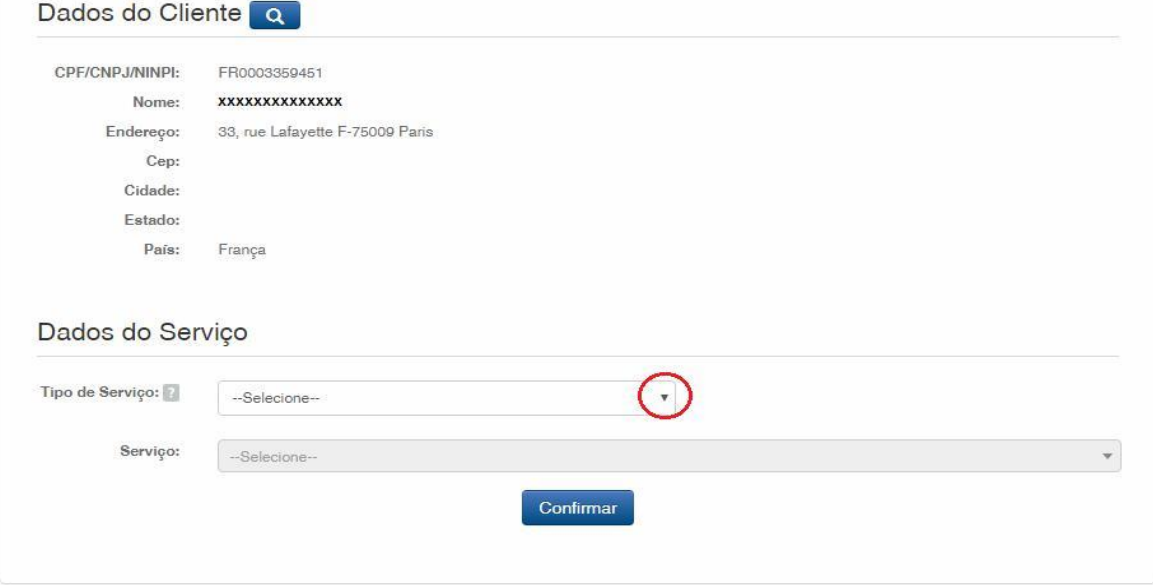

Click on the arrow to choose "Tipo de Serviço" (Type of Service) and select "Contratos de Transferência de Tecnologia" (Technology Transfer Agreements), as shown in the following figure:

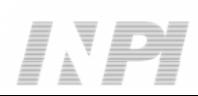

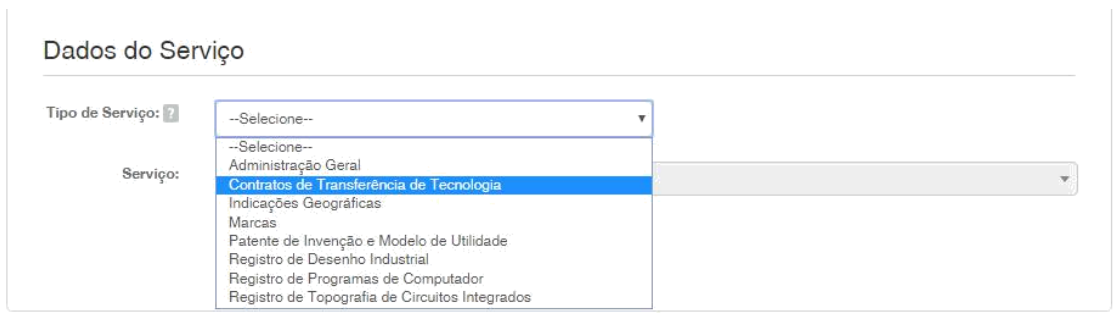

"Next, click on the arrow to choose the "Serviço" (Service), and select "Alteração de Certificado de averbação/registro (que implique em emissão de novo certificado e averbação de aditivo (407)" (Amendment to Certificate of annotation/registration (which implies issuance of a new certificate and registration of addendum (407)) as shown in the following figures:

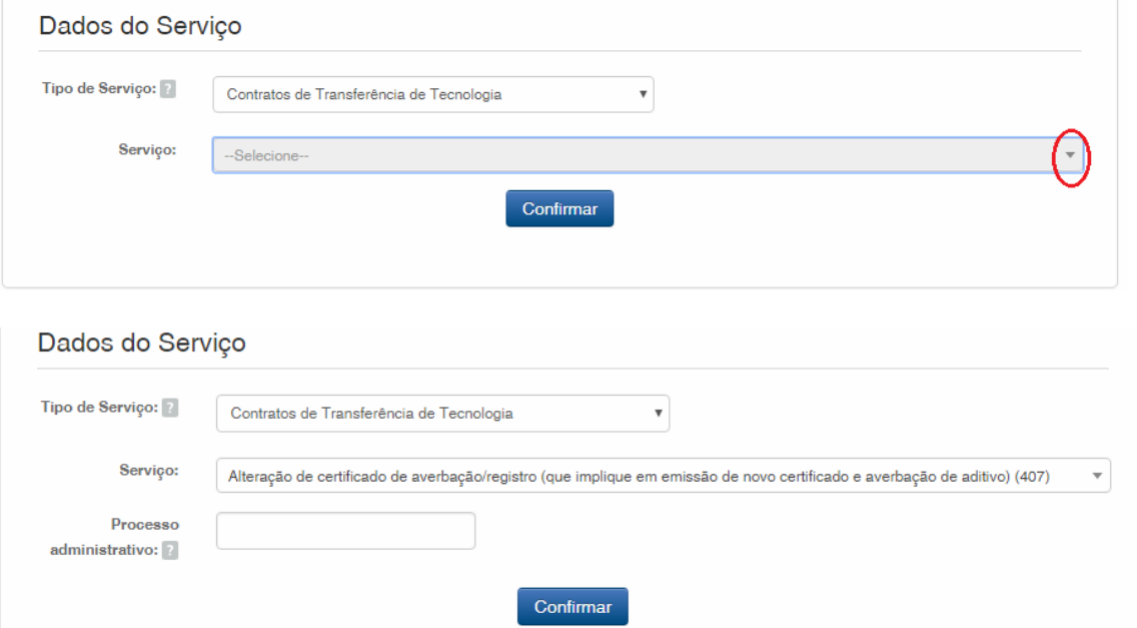

After that, inform the process number to which the petition is related to, in the format  $xxxxxx - 6$ digits – former number format, or BR70201xxxxxxxx – new number format; and click on "Confirmar" (Confirm), as shown in the following figure:

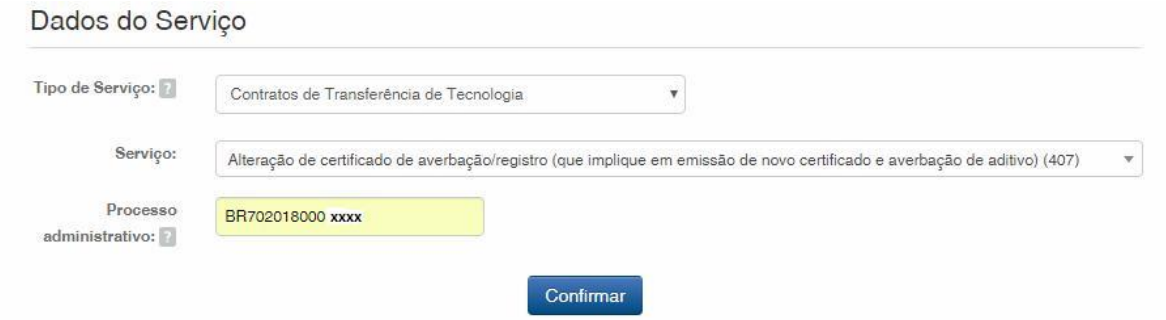

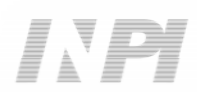

The selected code shall be displayed, and to complete it, click on "Finalizar Serviço" (Finish the Service), and issue the GRU, as shown in the following figure:

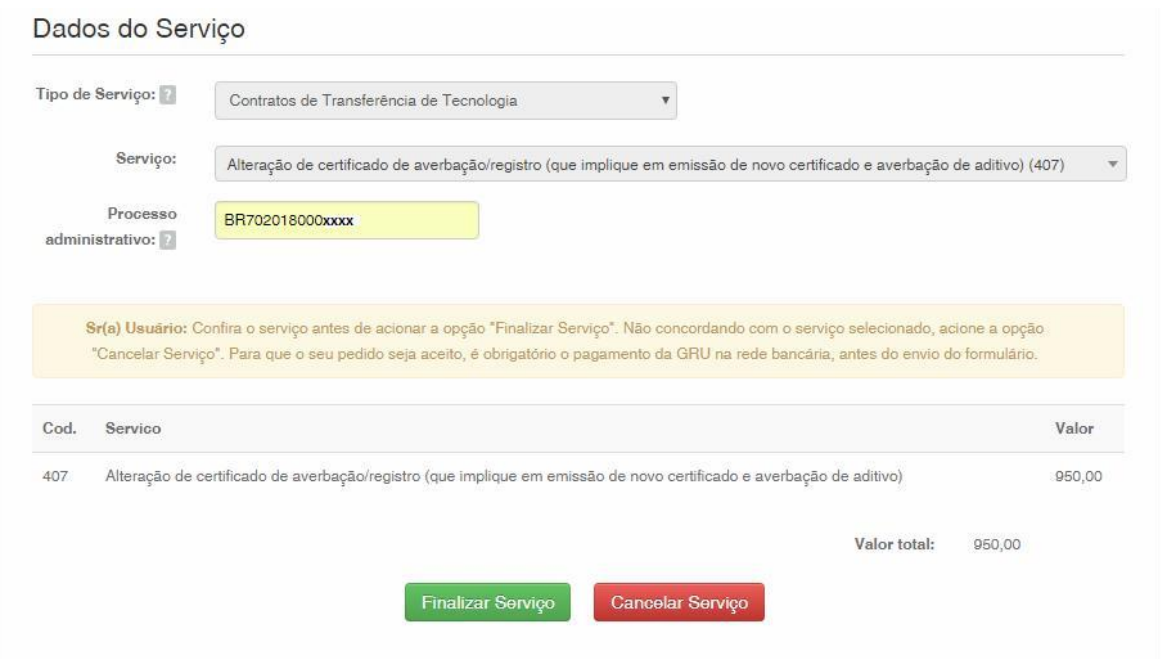

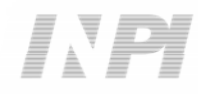

#### **1.2 Submission of the petition for Amendment to the Certificate or filing of Addendum through the e-Contratos System**

#### **1.2.1 Accessing the e-Contratos System**

After paying the GRU, access the e-Contratos System, in "Use o e-Contratos" (Use the e-Contratos System), as shown in the following figure

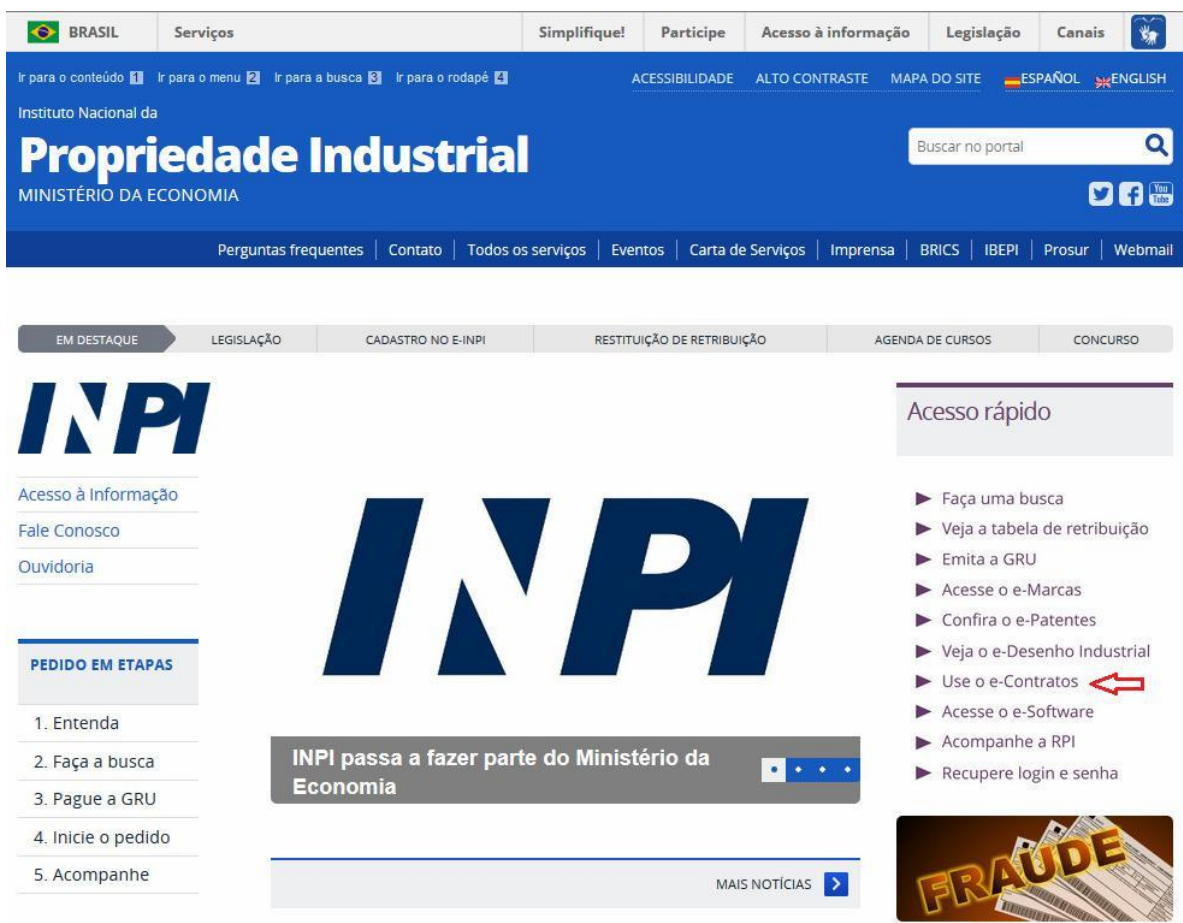

#### **1.2.2 Inserting username and password**

Inform the username (of the Individual registered as "Attorney or Individual with power of attorney") and the password. Click on "Acessar" (Access), as shown in the following figure:

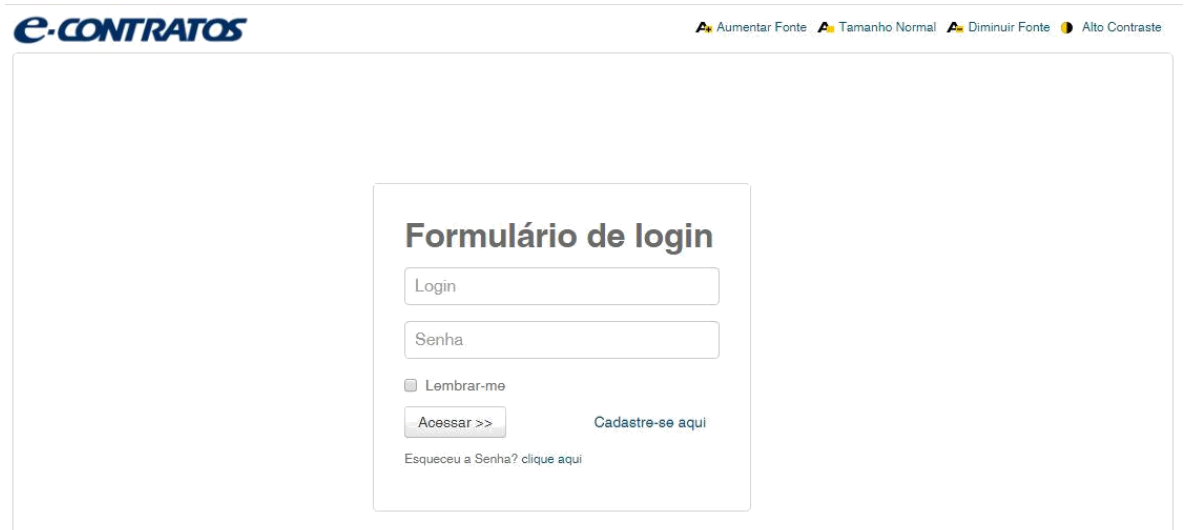

### **1.2.3 Typing the Brazilian Federal Revenue Collection Slip number**

Type "nosso número" (our number) of the paid GRU and click on "Avançar" (Next), as shown in the following figure:

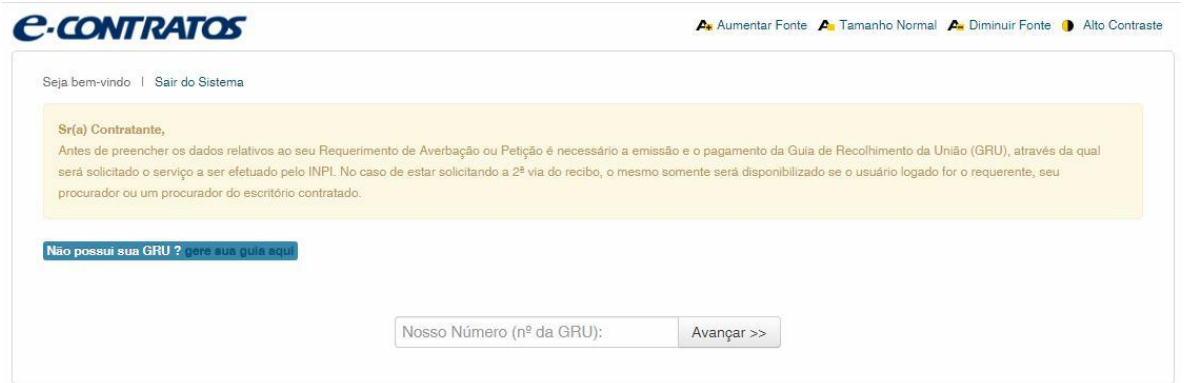

Next the user shall answer the question, if through this petition, he/she wishes to include new Industrial Property Rights (trademarks, patents, industrial designs, integrated circuit topography) to the listed process, as shown in the following figure:

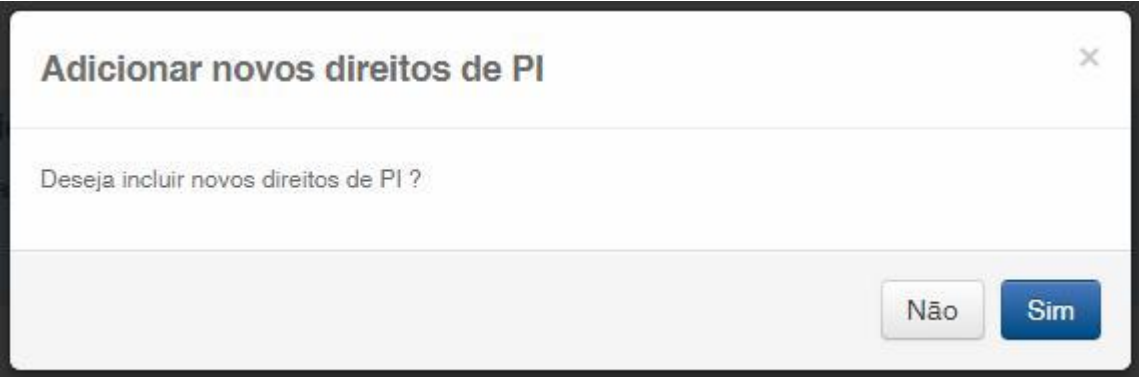

By clicking on NÃO (NO) the form to be filled will be launched.

By clicking on SIM (YES) you shall inform how many Rights shall be included and select which type(s) of Right(s), choosing one or more among the categories listed, as shown in the following figure:

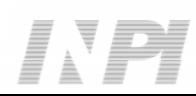

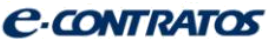

Aumentar Fonte A Tamanho Normal A Diminuir Fonte & Alto Contraste

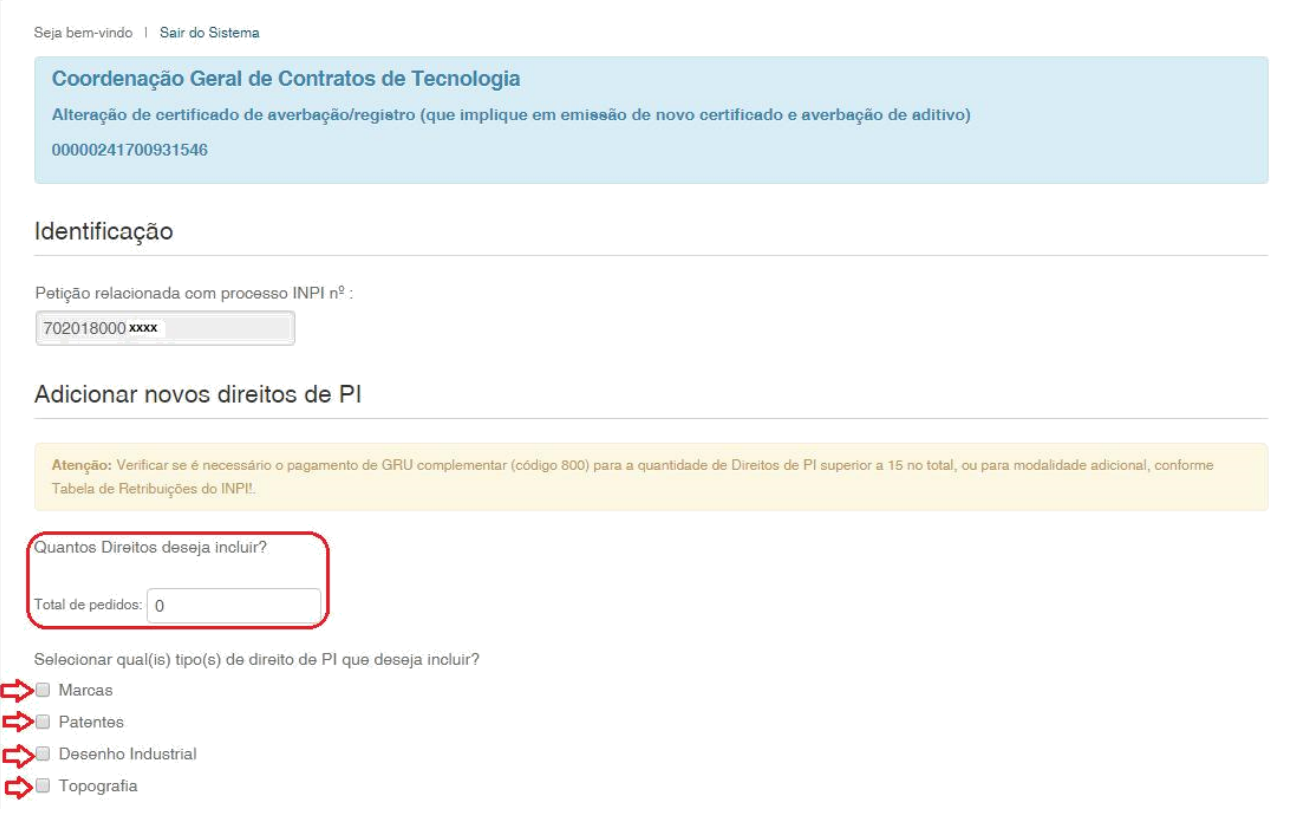

#### **1.2.4 Accessing the electronic form**

After adding "nosso número" (our number) of the GRU paid, the electronic form to be filled will be launched.

Please not that Process/INPI/CGTEC number informed upon issuance of the GRU is transferred to the form, so it is important to pay attention when filling the GRU, as shown in the following figure:

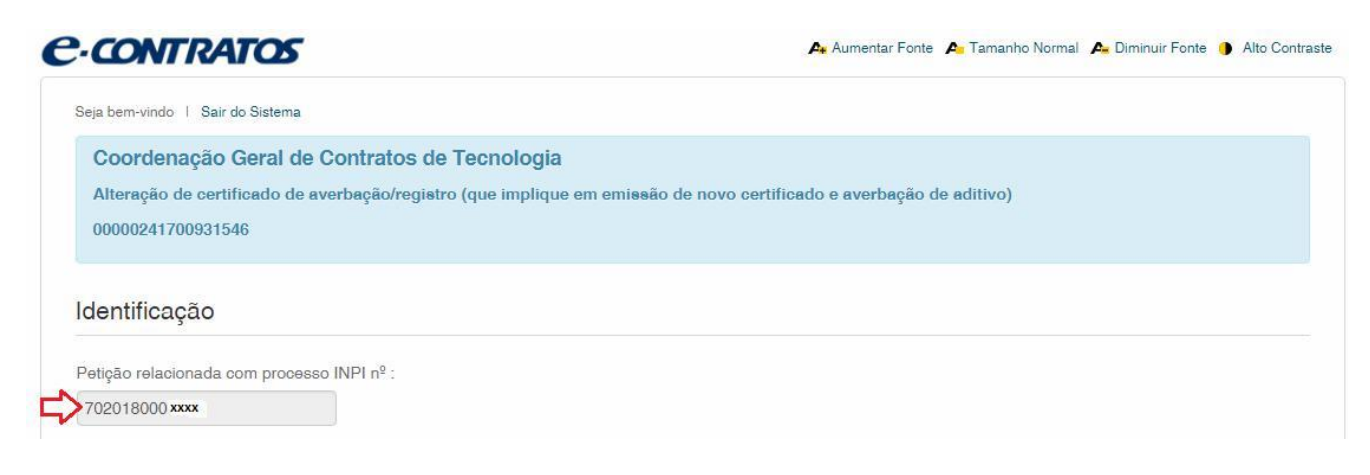

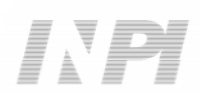

Click on "Adicionar Requente" (Add Applicant) to select which of the Parties shall be the applicant of the petition.

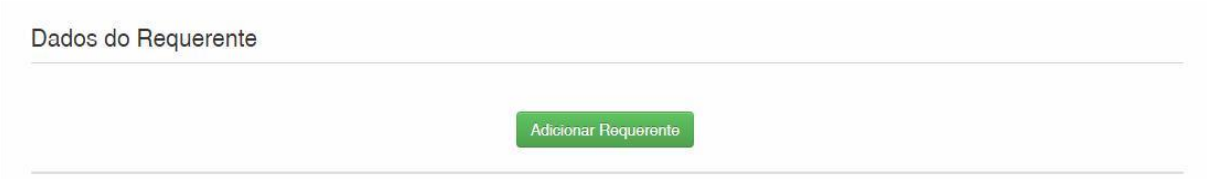

Next inform if the company is a Brazilian or Foreign company, as shown in the following figure:

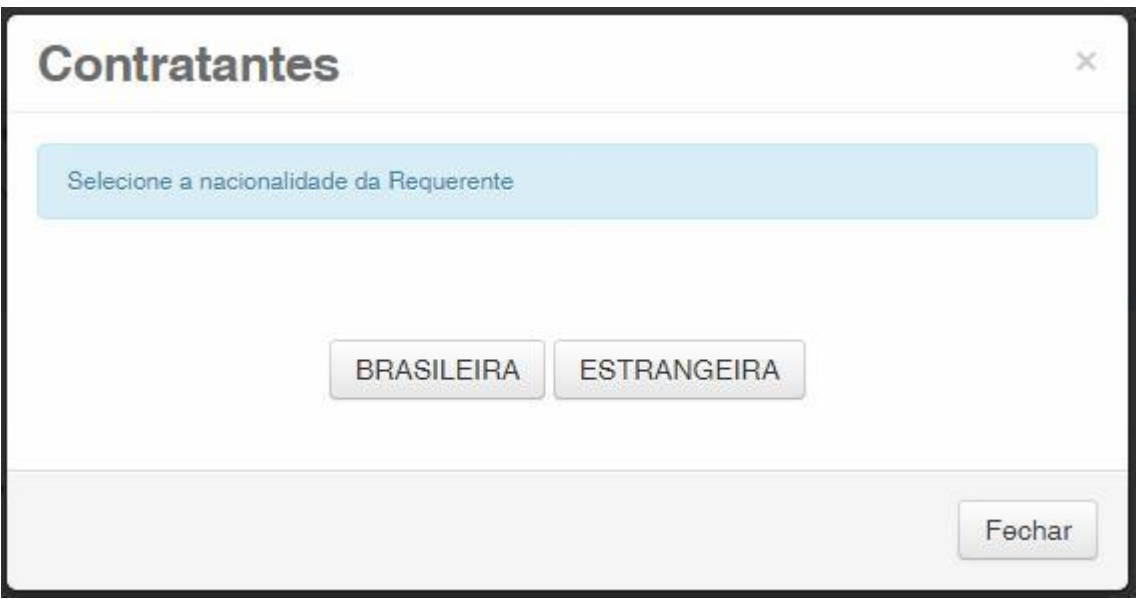

Choose which search option you wish to use for the company. If a Brazilian company, as shown in the following figure:

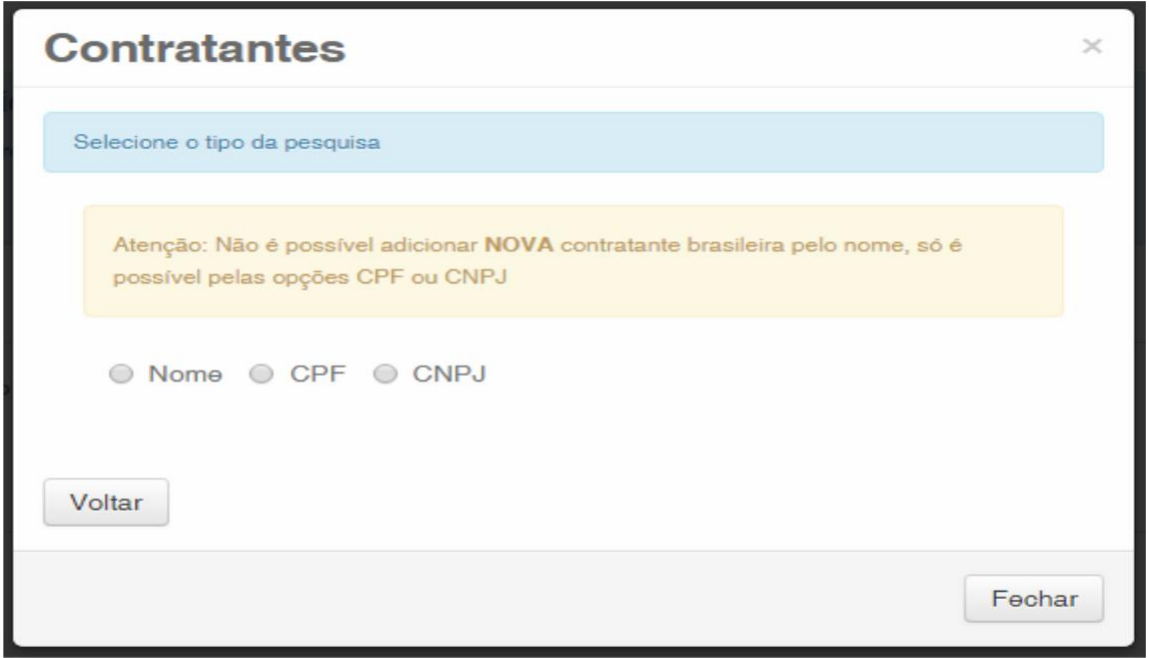

Or a Foreign company, as shown in the following figure:

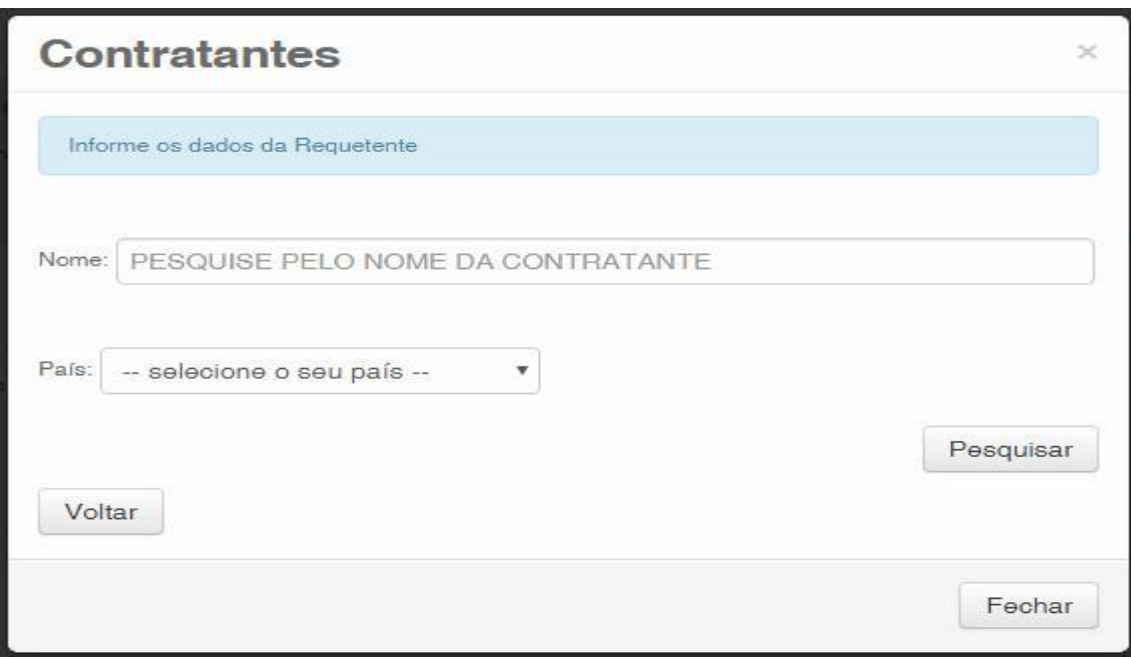

### **1.2.5 Adding the documents to be filed in the petition**

After selecting the applicant company of the petition, the files shall be attached according to its corresponding title by clicking on the arrow "Escolha um Arquivo" (Choose a File), as shown in the following figures:

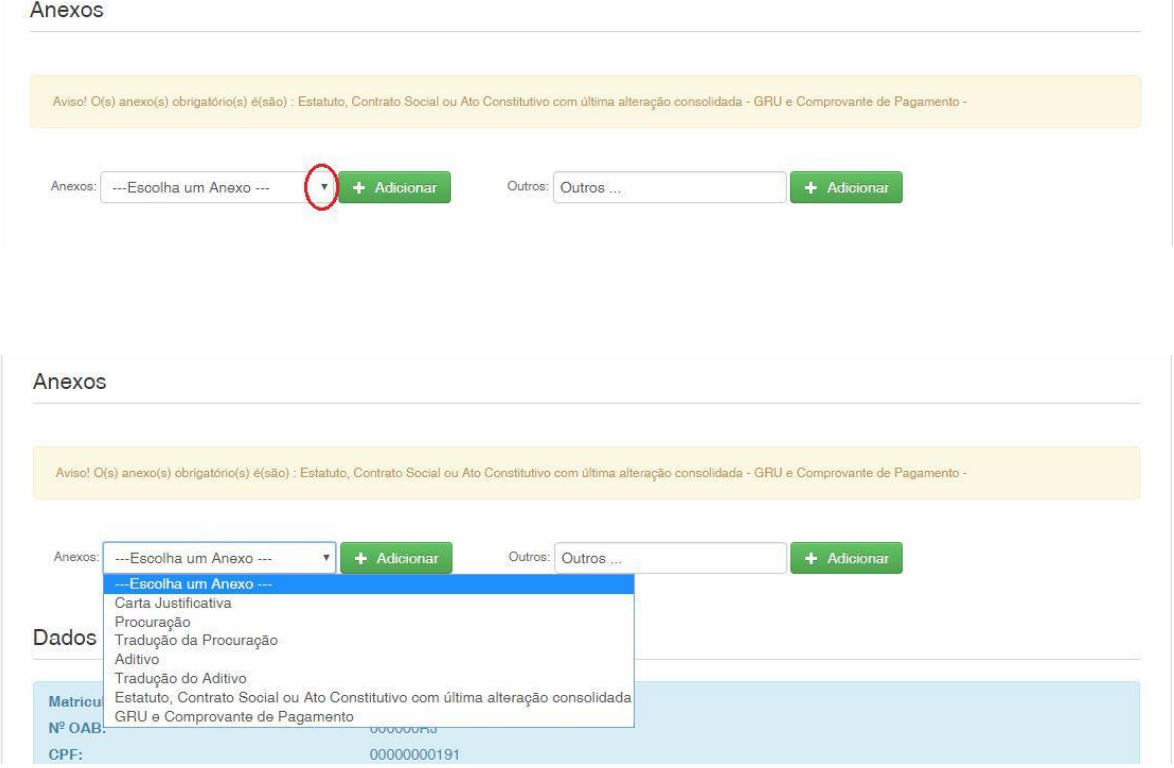

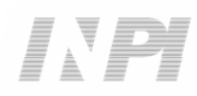

Note that submitting the proof of payment of the GRU, with the title "GRU e Comprovante de Pagamento" (GRU and Proof of Payment) and the Last amendment to the assignee company's articles of association including the restatement with the title "Estatuto, Contrato Social ou Ato Constitutivo com última consolidação" (Bylaws, Articles of Association or Charter with latest restatement) is mandatory.

Files other than those mentioned may be sent by clicking "Adicionar" (Add) on Outros (Others) (in this case they will not be named), all will be included as OUTROS (OTHERS), as shown in the following figure.

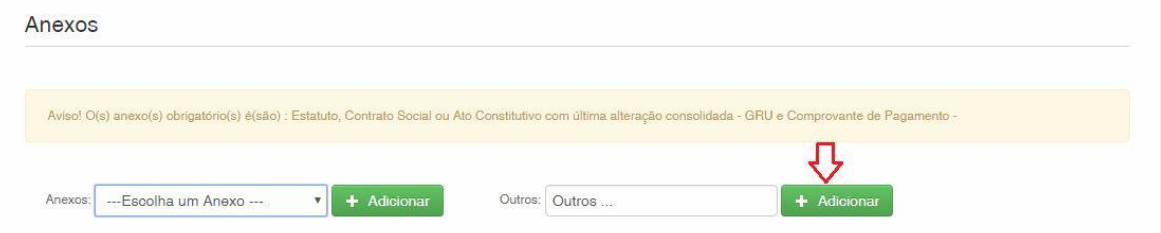

When the user informs the desire to include new Industrial Property Rights to the process, the field to inform its/their number(s) shall be launched, according to the informed quantity. If you informed that no Industrial Property Rights shall be included, these fields will not be launched for filling, as shown in the following figure:

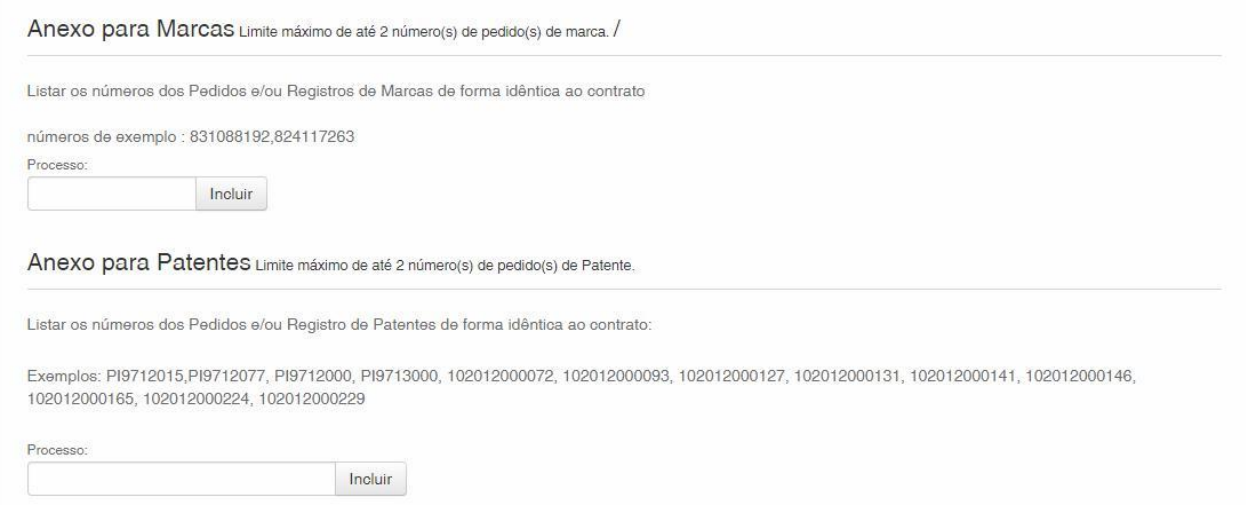

Confirm that the information is true and click on "Avançar" (Next) to finish as shown in the following figure:

You can also click on the option "Terminar outra hora" (Finish later), in which all information shall be recorded and may be accessed through GRU number, as shown in the following figure.

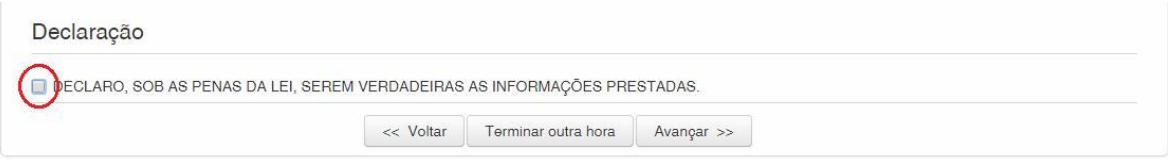

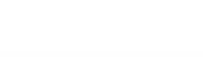

# $\begin{array}{ccccc}\n\hline\n\text{if }&\text{if }&\text{$

15/17

# **1.2.6 Sending the petition to INPI**

Next, the user may check all information and annexes included in the petition, as shown in the following figure:

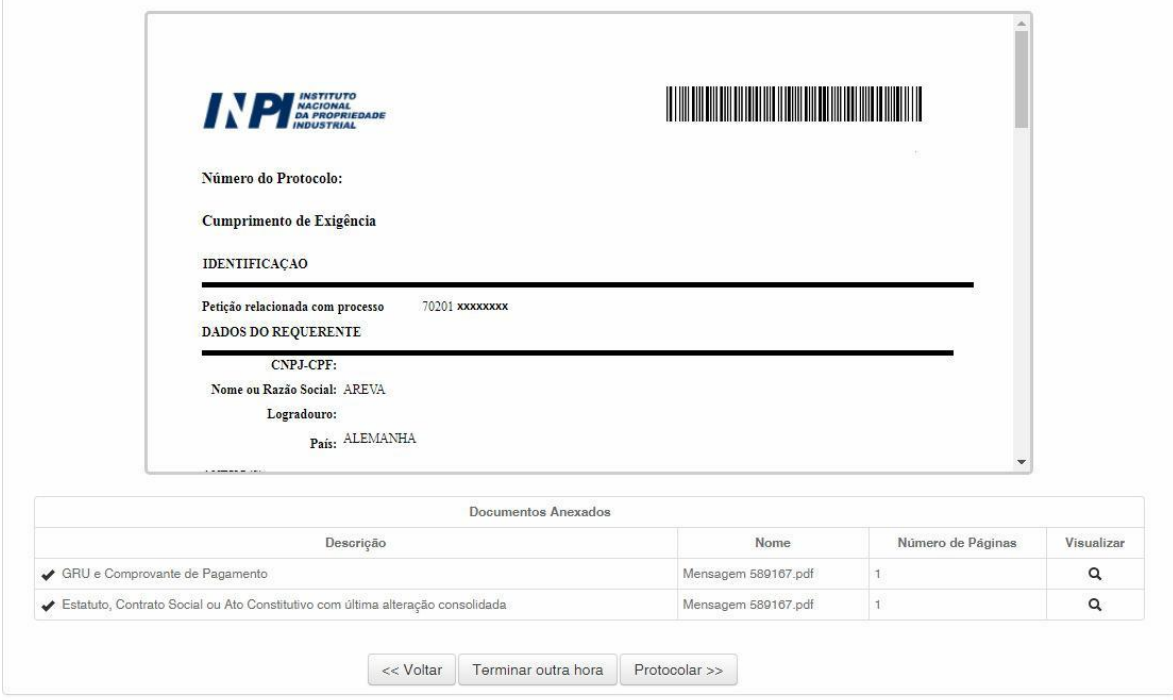

After checking, you should click on "Protocolar" (File).

#### **1.2.7 Accessing the copy of the petition to INPI**

On the last screen the filling number and date shall be informed. When selecting "Clique Aqui!" (Click here!) the form and annexes sent shall be downloaded, together with the filling number, GRU number and date, serving as protocol. The petition for Amendment to the Certificate or Registration of Addendum may be printed or recorded, as shown in the following figure:

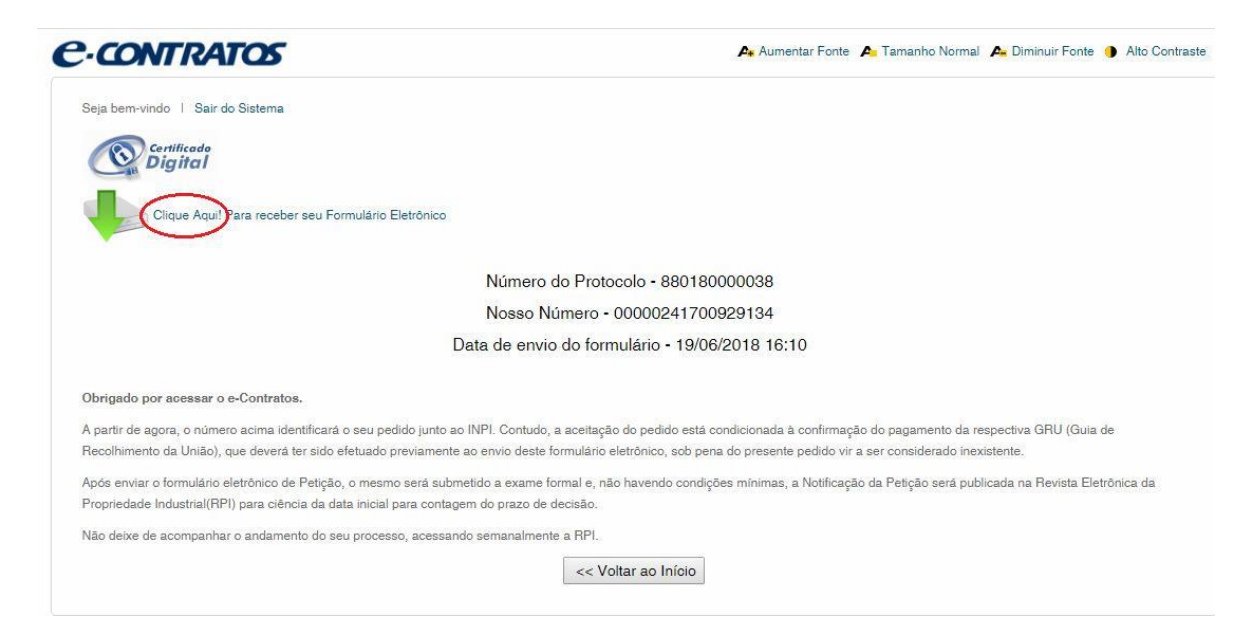

 $f \in \mathbb{R}$